แกะวัสดุป้องกันออกให้หมด Tháo bỏ toàn bộ vật liệu bảo vệ. Insert the output tray. Masukkan baki keluaran. Masukkan dulang output. ใส่ถาดรับกระดาษออกเข้าไป Đẩy khay đầu ra vào.

Shake the ink supply unit 10 times well. Kocok unit persediaan tinta sebanyak 10 kali. Goncang unit bekalan dakwat sebanyak 10 kali. เขย่าชุดตลับหมึก 10 ครั้งให้หมึกเข้ากัน Lắc kỹ bộ phận cấp mực 10 lần.

Remove all protective materials. Lepaskan semua bahan pelindung. Buang semua bahan perlindungan.

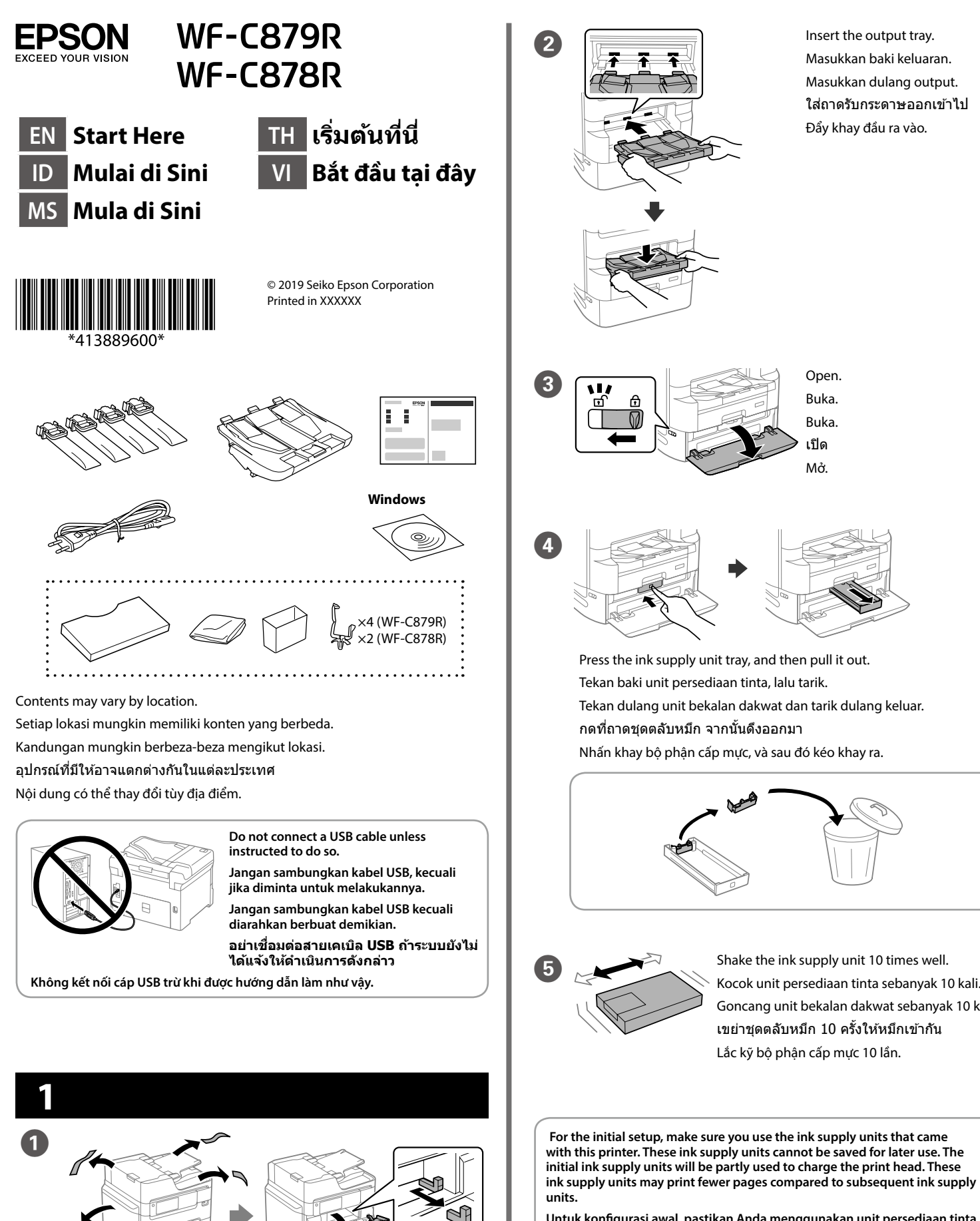

Buka. Buka. เปิด Mở.

Wait until the charging is finished. Tunggu hingga pengisian selesai. Tunggu sehingga selesai mengecas. ้รอจนกว่าการชาร์จสิ้นสด

> Pinch and slide the edge guides. Tekan, lalu geser pemandu tepi. Tarik panduan tepi. บีบและเลื่อนตัวกั้นขอบ Giữ chặt và trượt các thanh dẫn hướng cạnh.

**Untuk konfigurasi awal, pastikan Anda menggunakan unit persediaan tinta yang disertakan bersama printer ini. Unit persediaan tinta ini tidak dapat disimpan untuk digunakan di lain waktu. Sebagian unit persediaan tinta bawaan akan digunakan untuk mengisi kepala cetak. Hasil cetakan unit persediaan tinta ini mungkin lebih sedikit dibanding unit persediaan tinta selanjutnya.**

**Untuk persediaan permulaan, pastikan anda menggunakan unit bekalan dakwat yang disertakan dengan pencetak ini. Unit bekalan dakwat ini tidak boleh disimpan untuk digunakan kemudian. Unit bekalan dakwat permulaan akan digunakan sebahagian untuk mengecas kepala cetak. Unit bekalan dakwat mungkin dapat mencetak kurang halaman berbanding unit bekalan dakwat berikutnya.**

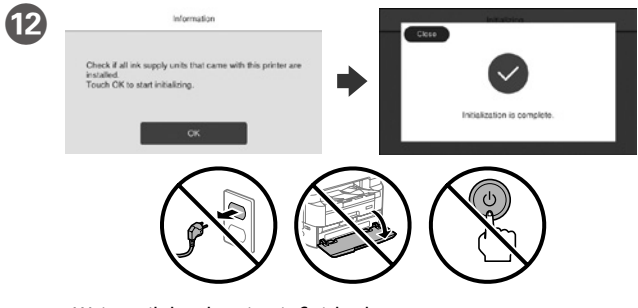

Đợi cho đến khi quá trình nạp mực hoàn thành.

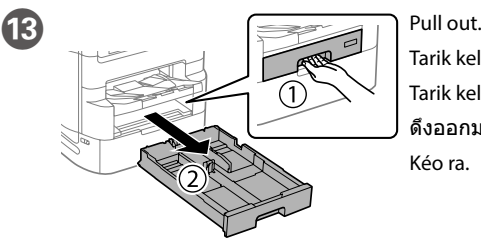

Tarik keluar. Tarik keluar. ดึงออกมา Kéo ra.

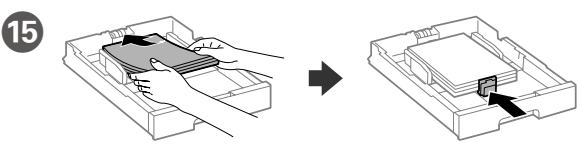

Load A4 size paper toward the back of the paper cassette with the printable side face down then slide the front edge guide to the paper.

Masukkan kertas berukuran A4 ke bagian belakang kaset kertas dengan sisi cetak menghadap bawah, lalu geser pemandu tepi depan ke arah kertas.

Muatkan kertas bersaiz A4 ke sebelah belakang kaset kertas dengan bahagian boleh cetak menghadap ke bawah, kemudian tolak panduan tepi bahagian hadapan ke arah kertas.

่ ใส่กระดาษขนาด A4 เข้าทางด้านหลังของถาดใส่กระดาษ โดยให้ด้านที่จะ ี่ พิมพ์คว่ำลง จากนั้นเลื่อนที่กั้นขอบด้านหน้าเข้าหากระดาษ

Nạp giấy khổ A4 tiến về phía sau của khay giấy với mặt in hướng xuống rồi trượt thanh dẫn hướng cạnh phía trước đến giấy.

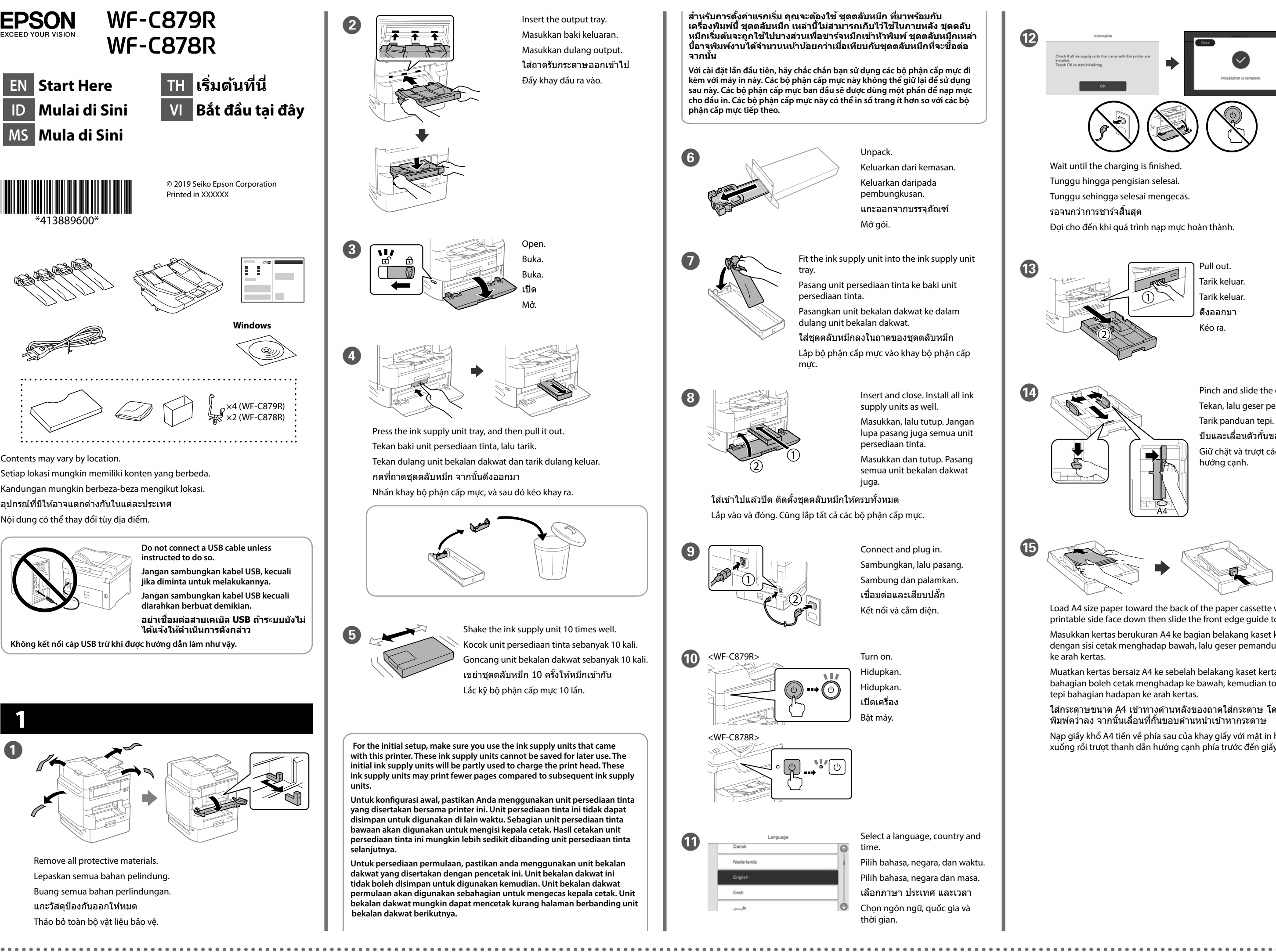

Windows® is a registered trademark of the Microsoft Corporation.

Mac is a trademark of Apple Inc., registered in the U.S. and other countries. Android™ is a trademark of Google Inc.

Maschinenlärminformations-Verordnung 3. GPSGV: Der höchste Schalldruckpegel beträgt 70 dB(A) oder weniger gemäss EN ISO 7779.

Обладнання відповідає вимогам Технічного регламенту обмеження використання деяких небезпечних речовин в електричному та електронному обладнанн

Das Gerät ist nicht für die Benutzung im unmittelbaren Gesichtsfeld am Bildschirmarbeitsplatz vorgesehen. Um störende Reflexionen am Bildschirmarbeitsplatz zu vermeiden, darf dieses Produkt nicht im unmittelbaren Gesichtsfeld platziert werden.

Для пользователей из России срок службы: 5 лет.

AEEE Yönetmeliğine Uygundur.

Ürünün Sanayi ve Ticaret Bakanlığınca tespit ve ilan edilen kullanma ömrü 5 yıldır.

ิคุณสามารถเปิดคู่มือได้จากไอคอนเมนูทางลัด หรือดาวน์โหลดเวอร์ชันล่าสุดจาก เว็บไซต์ต่อไปนี้

Tüketicilerin şikayet ve itirazları konusundaki başvuruları tüketici mahkemelerine ve tüketici hakem

heyetlerine yapılabilir. Üretici: SEIKO EPSON CORPORATION

Adres: 3-5, Owa 3-chome, Suwa-shi, Nagano-ken 392-8502 Japan

Tel: 81-266-52-3131<br>Web: http://www.enso http://www.epson.com/

The contents of this manual and the specifications of this product are subject to change without notice.

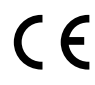

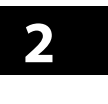

23

## **Questions?**

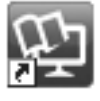

You can open the manuals from the shortcut icon, or download the latest versions from the following website.

Anda dapat membuka panduan dari ikon pintasan atau mengunduh versi terbarunya dari situs web berikut.

Anda boleh membuka manual daripada ikon pintasan atau memuat turun versi terkini daripada laman web berikut.

้ ถ้าคุณต้องการใช้สายโทรศัพท์เดียวกันกับโทรศัพท์ของคุณ ให้แกะฝาออก ิ จากนั้นเชื่อมต่อโทรศัพท์เข้ากับพอร์ต EXT. Nếu bạn muốn dùng chung đường điện thoại với điện thoại của bạn, hãy tháo nắp và sau đó kết nối điện thoại với cổng EXT.

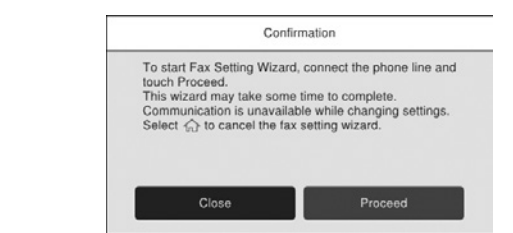

Bạn có thể mở hướng dẫn sử dụng từ biểu tượng lối tắt, hoặc tải về các phiên bản mới nhất từ trang web sau.

Masukkan CD dan ikut arahan pada skrin. ่ ใส่แผ่น CD เข้าไป จากนั้นทำตามคำแนะนำบนหน้าจอ

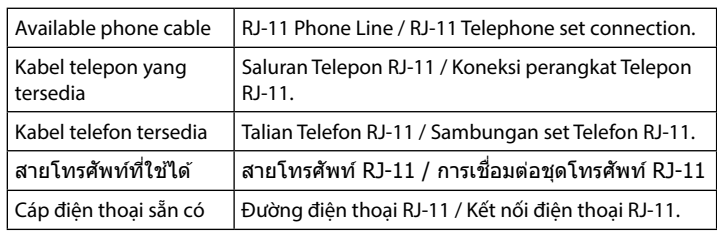

- Kunjungi situs web untuk memulai proses konfigurasi, menginstal perangkat lunak, dan mengkonfigurasi pengaturan jaringan.
- Kunjungi laman web untuk memulakan proses persediaan, memasang perisian dan mengkonfigurasi tetapan rangkaian.
- เยี่ยมชมเว็บไซต์เพื่อเริ่มกระบวนการตั้งค่า ติดตั้งซอฟต์แวร์ และก�ำหนดค่าการตั้ง ค่าเครือข่าย
- Truy cập trang web để bắt đầu quá trình thiết lập, cài đặt phần mềm và cấu hình cài đặt mạng.

**Depending on the area, a phone cable may be included with the printer, if so, use the cable.**

**Tergantung wilayahnya, kabel telepon mungkin disertakan bersama printer, dan jika disertakan, gunakan kabel tersebut.**

**Bergantung pada kawasan, kabel telefon mungkin disertakan dengan pencetak, jika disertakan, gunakan kabel tersebut.**

**ขึนอยู่ก ับพื ้ นที่ ้อาจมีสายโทรศพท์ให้มาพร้อมก ับเครื่องพิมพ์ ั ถ้ามีให้ใชสาย ้ เคเบิลนี้**

**Tùy thuộc vào khu vực, cáp điện thoại có thể đi kèm với máy in, nếu vậy, hãy sử dụng cáp.**

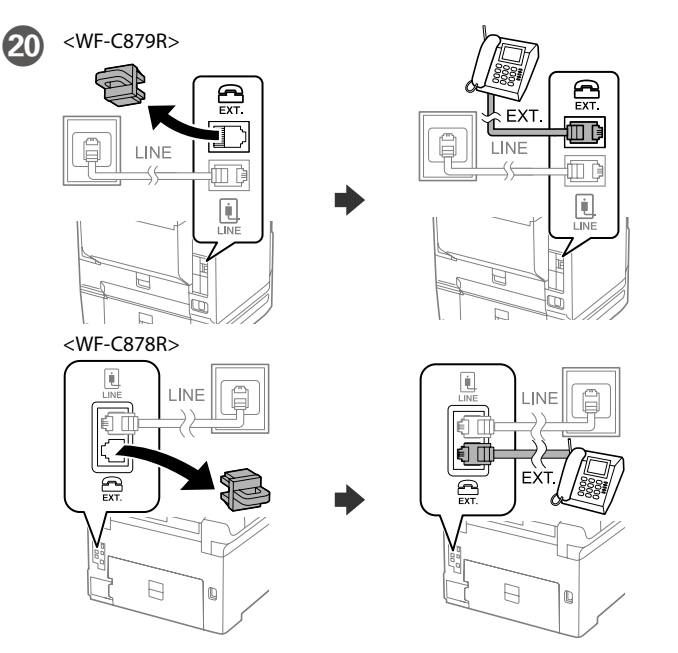

If you want to share the same phone line as your telephone, remove the cap and then connect the telephone to the EXT. port. Jika Anda ingin berbagi saluran telepon yang sama dengan telepon Anda, lepas penutup lalu sambungkan telepon ke port EXT. Jika anda ingin berkongsi talian telefon yang sama dengan telefon anda, tanggalkan penutup dan sambungkan telefon ke port EXT.

เลือกขนาดและประเภทกระดาษสำหรับแหล่งกระดาษ แตะ **OK** ถ้าหากการ ้ตั้งค่าถูกต้อง หรือเลือกขนาดและประเภทกระดาษที่ถูกต้อง คุณสามารถ เปลี่ยนการตั้งค่าเหล่านี้ได ้ในภายหลัง

ี สุดท้ายตั้งค่าแฟกซ์ หากคุณต้องการตั้งค่าแฟกซ์ในฐานะผู้ดูแลระบบ โปรดดู **คู่มือผู้ใช้**

U

Make the fax settings. You can change these settings later. If you do not want to make settings now, close the fax settings screen.

Lakukan pengaturan faks. Anda dapat mengubah pengaturan ini nanti. Jika Anda tidak ingin mengaturnya sekarang, tutup layar pengaturan faks.

**Windows**

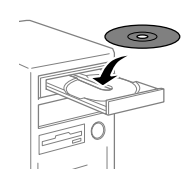

Insert the CD, and follow the instructions of the screen. Masukkan CD, lalu ikuti instruksi yang ditampilkan di layar.

Lắp đĩa CD và làm theo hướng dẫn trên màn hình.

**If the Firewall alert appears, allow access for Epson applications. Jika peringatan Firewall muncul, izinkan akses untuk aplikasi Epson. Jika amaran Tembok Api muncul, benarkan akses untuk aplikasi Epson. ถ้าการแจ้งเตือนไฟร์วอลล์ปรากฏขึน้ ให้อนุญาตการเข้าถึงสำ� หร ับแอปพลิ เคชนั่ Epson**

**Nếu cảnh báo Tường lửa hiển thị, hãy cho phép truy cập cho các ứng dụng Epson.**

## **No CD/DVD drive Mac OS/iOS/Android**

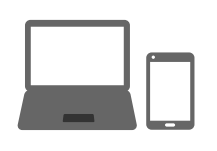

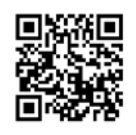

http://epson.sn

Visit the website to start the setup process, install software, and configure network settings.

## **PS/PCL driver**

- See the *User's Guide* to install the PS/PCL driver.
- Baca *Panduan Pengguna* untuk menginstal driver PS/PCL.
- Lihat *Panduan Pengguna* untuk memasang pemacu PS/PCL.
- ดูที่ **คู่มือผู้ใช** เพื่อติดตั้งไดรเวอร์ PS/PCL **้**
- Xem *Sổ hướng dẫn sử dụng* để cài đặt trình điều khiển PS/PCL.

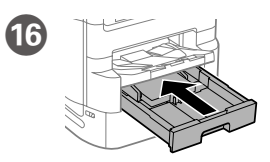

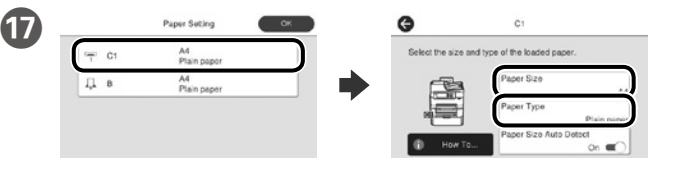

Check the paper size and paper type for the paper sources. Tap **OK** if the settings are correct, or select the correct paper size and paper type. You can change these settings later.

Periksa ukuran dan jenis kertas untuk sumber kertas. Ketuk **OK** jika pengaturan sudah benar, atau pilih ukuran dan jenis kertas yang tepat. Anda dapat mengubah pengaturan ini nanti.

Periksa saiz dan jenis kertas untuk sumber kertas. Ketik **OK** jika tetapan betul atau pilih saiz dan jenis kertas yang betul. Anda boleh mengubah tetapan ini kemudian.

Kiểm tra kích thước giấy và loại giấy cho các nguồn khác. Chạm vào **OK** nếu các cài đặt đúng, hoặc chọn kích thước giấy và loại giấy thích hợp. Bạn có thể thay đổi các cài đặt này sau.

R Finally, set up the fax. If you want to make fax settings as an administrator, see the *User's Guide*.

> Terakhir, konfigurasikan faks. Jika Anda ingin mengubah pengaturan faks sebagai administrator, baca *Panduan Pengguna*.

Akhir sekali, sediakan faks. Jika anda mahu membuat tetapan faks sebagai pentadbir, lihat *Panduan Pengguna*.

Cuối cùng, thiết lập fax. Nếu bạn muốn thực hiện cài đặt fax với vai trò là quản trị viên, xem *Sổ hướng dẫn sử dụng.*

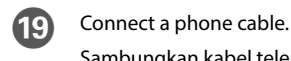

Sambungkan kabel telepon.

Sambungkan kabel telefon.

่ เชื่อมต่อสายโทรศัพท์

Kết nối cáp điện thoại.

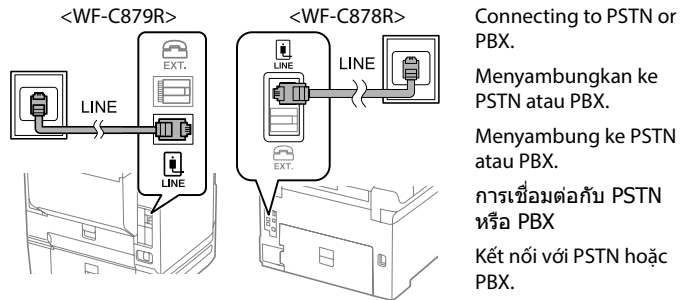

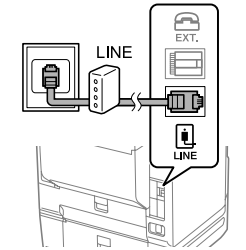

PBX.

Menyambungkan ke

PSTN atau PBX. Menyambung ke PSTN atau PBX. การเชอมต่อกับ PSTN ื่ หรือ PBX Kết nối với PSTN hoặc PBX.

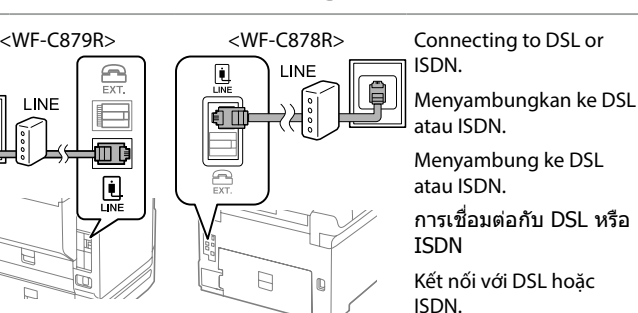

Buat tetapan faks. Anda boleh mengubah tetapan ini kemudian. Jika anda tidak mahu membuat tetapan sekarang, tutup skrin tetapan faks.

ทำการตั้งค่าแฟกซ์ คุณสามารถเปลี่ยนการตั้งค่าเหล่านี้ได่ในภายหลัง ถ้า ้ คุณไม่ต้องการตั้งค่าในตอนนี้ ให้ปิดหน้าจอการตั้งค่าแฟกซ์

Thực hiện cài đặt fax. Bạn có thể thay đổi các cài đặt này sau. Nếu bạn không muốn thực hiện cài đặt ngay bây giờ, hãy đóng màn hình cài đặt fax.

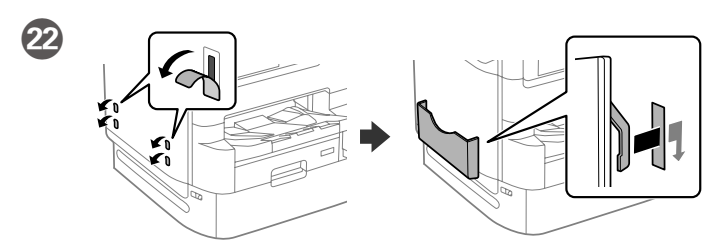

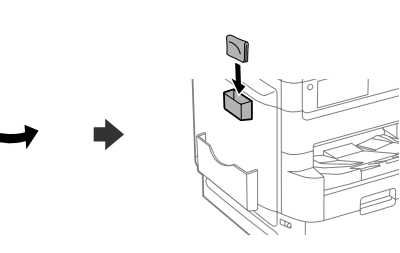

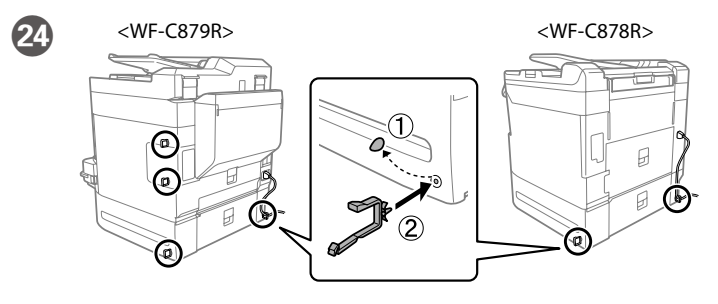

## **http://epson.sn**

插入輸出托盤。

Нээнэ. 開啟。

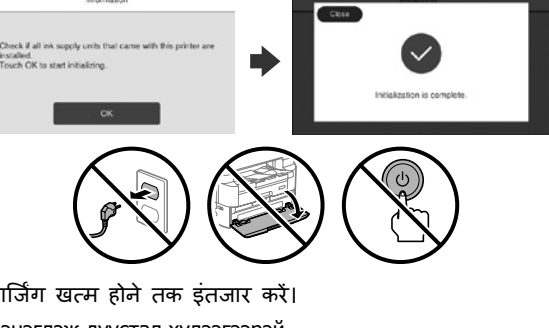

प्रिंट करने योग्य हिस्से को नीचे की तरफ करके रखने के साथ पेपर कै सेट के पीछे की ओर A4 आकार के पेपर को लोड करें, फिर सामने के एज गाइड को पेपर तक स्लाइड करें।

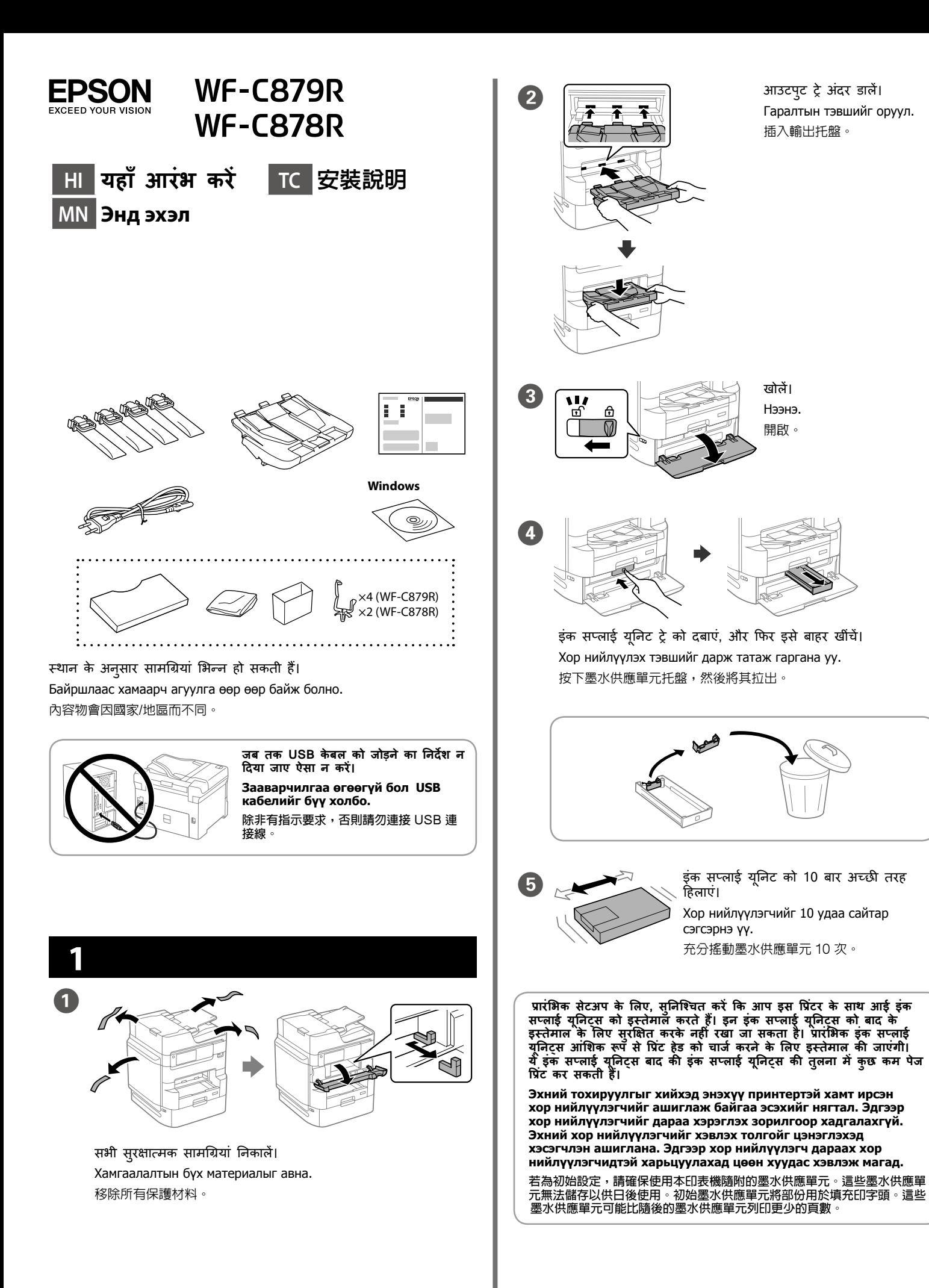

चार्जिंग खत्म होने तक इंतजार करें। Цэнэглэж дуустал хүлээгээрэй. 請等待墨水填充完成。

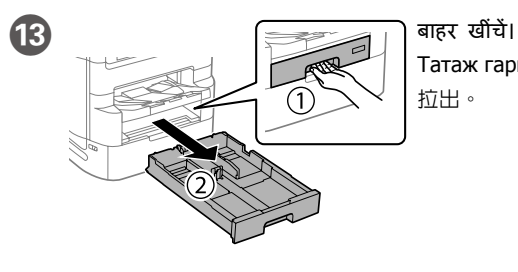

Татаж гарга. 拉出。

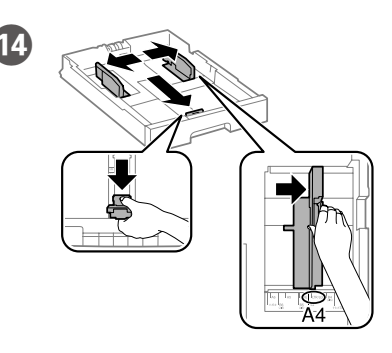

N एज गाइड को दबाएं और खिसकाएं। Ирмэг заагчийг чимхэж гүйлгэ. 夾住並滑動邊緣定位器。

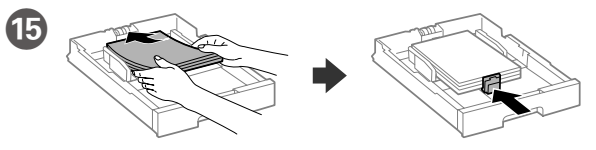

A4 хэмжээтэй цаасыг цаасан кассетын ар луу хэвлэх талыг нь доош харуулан ачаалаад урд ирмэг заагчийг цаасанд тулгаж гүйлгэ.

將 A4 大小紙張朝紙匣後方裝入,列印面朝下,然後將前方紙張邊 緣定位器滑靠至紙張。

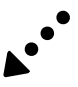

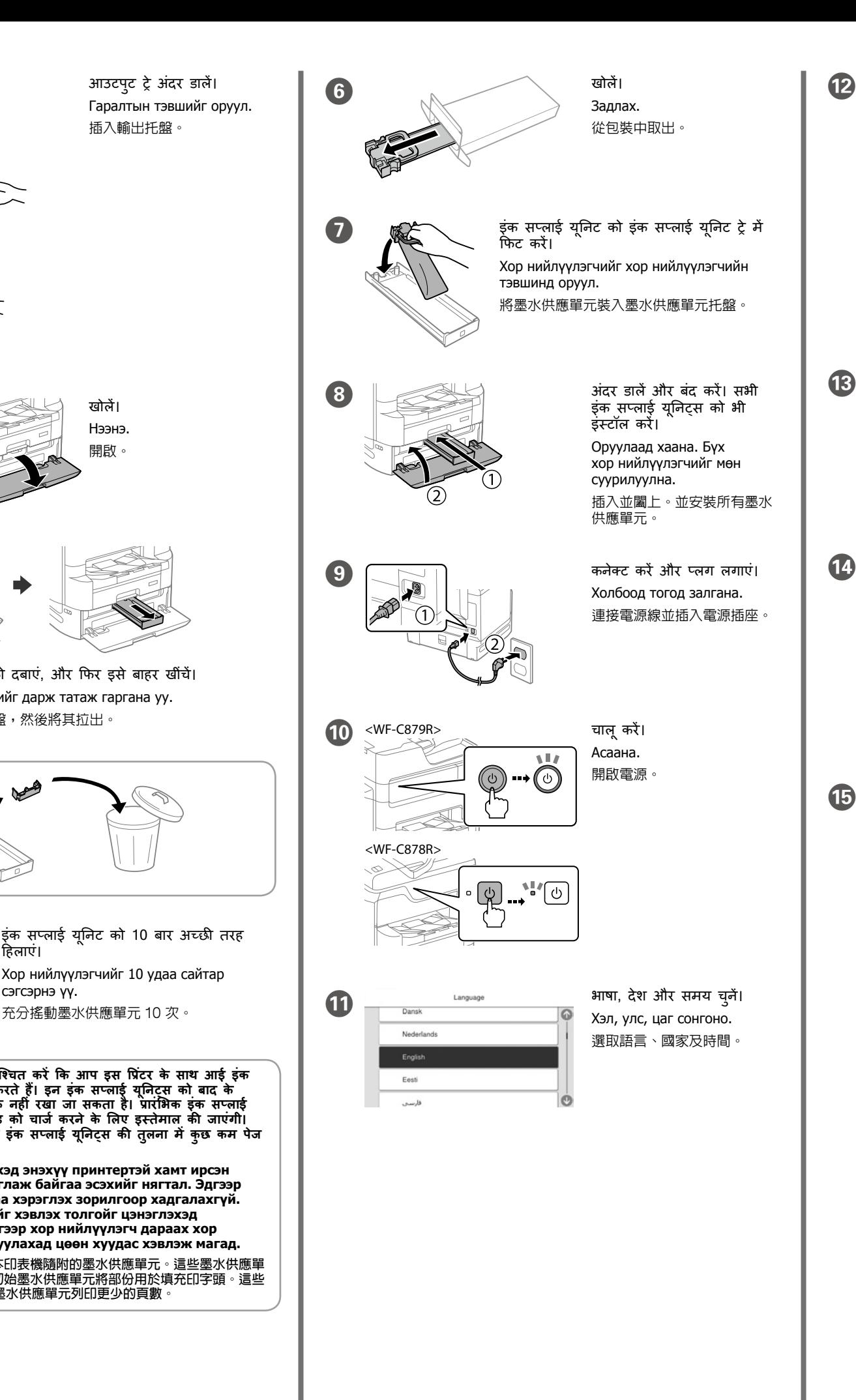

आउटपुट ट्रे अंदर डालें।

Android™ is a trademark of Google Inc.

# **Questions?**

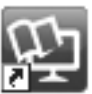

आप शॉर्टकट आइकन से मैनु अल खोल सकते हैं या निम्नलिखित वेबसाइट से नवीनतम संस्करण डाउनलोड कर सकते हैं।

**Байршлаас хамаарч, утасны кабель принтерт дагалдаж ирж магадгүй байдаг, хэрэв тийм бол кабелийг ашиглаарай.** 視平區域,印表機可能隨附電話線,若有,請使用此電話線

Та таних тэмдгээс гарын авлагыг нээх, эсвэл дараах вэб хуудаснаас хамгийн сүүлийн хувилбарыг нь татаж авах боломжтой. 您可從捷徑圖示啟動手冊,亦可從下列網站下載最新版本。

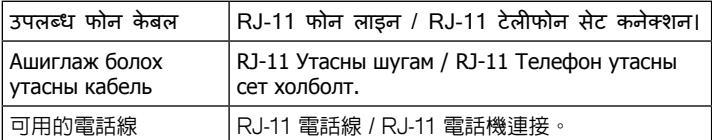

如果想要與電話共用同一條電話線,請移除護蓋,將電話連接至 EXT. 連接埠。

**क्षेत्र के आधार पर, एक फोन के बल को प्रिंटर के साथ जोड़ा जा सकता है, यदि ऐसा है तो के बल का इस्तेमाल करें।**

進行傳真設定。您可稍後變更這些設定。如果您現在不想設定,請 關閉傳真設定畫面。

**2 Windows**

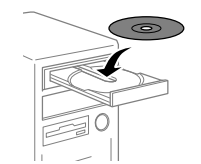

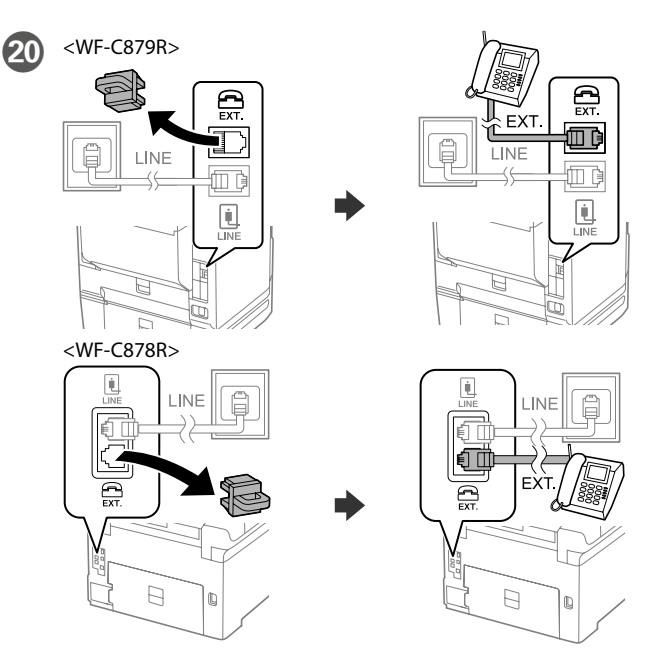

यदि आप उसी फोन लाइन को अपने टेलीफोन के रूप में शेयर करना चाहते हैं, तो कैप हटा दें और फिर टेलीफोन को EXT. पोर्ट से कनेक्ट करें।

Хэрэв та телефон утастайгаа ижил утасны шугамыг ашиглахыг хүсвэл, телефон утасныхаа үзүүрийг авч EXT. портод холбоорой.

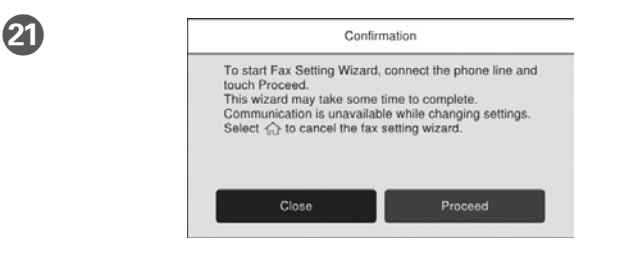

फ़ैक्स की सेटिंग्स करें। आप इन सेटिंग्स को बाद में बदल सकते हैं। यदि आप सेटिंग्स को अभी नहीं करना चाहते हैं, तो फ़ैक्स सेटिंग्स स्क्रीन को बंद कर दें।

檢查紙張來源的紙張尺寸和紙張種類。如果設定正確,請輕按 OK, 否則請選取正確的紙張尺寸和紙張種類。您可稍後變更這些設定。

> Факсын тохиргоог хийнэ үү. Та эдгээр тохиргоог дараа өөрчилж болно. Хэрвээ та тохиргоог одоо хийхийг хүсэхгүй байвал, факсын тохиргооны дэлгэцийг хаана уу.

最後,請設定傳真。如果您想以管理員身分進行傳真設定,請參閱 進階使用說明。

फोन की केबल कनेक्ट करें। Утасны кабелийг холбо.

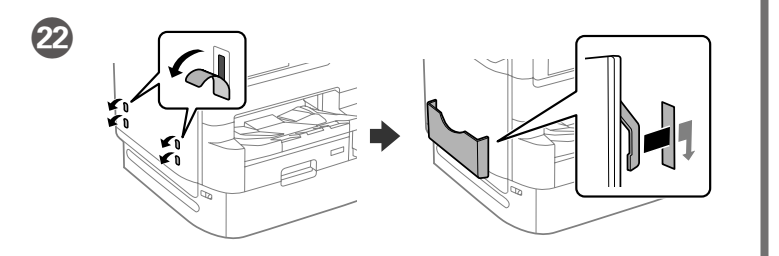

CD डालें, और स्क्रीन पर दिख रहे निर्देशों का पालन करें। CD оруулж, дэлгэцийн зааврыг дагана. 插入光碟,依據畫面上的說明進行操作。

**यदि फ़ायरवॉल की चेतावनी दिखाई देती है, तो Epson एप्लिके शनों को एक्सेस करने की अनु मति दें।**

**Хэрвээ Галт ханын сануулга гарч ирвэл Epson аппликэйшнд хандалтыг зөвшөөр.**

若出現「防火牆」警示訊息,請允許存取 Epson 應用程式。

## **No CD/DVD drive Mac OS/iOS/Android**

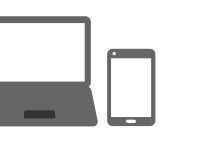

http://epson.sn

सेटअप की प्रक्रिया शु रू करने, सॉफ़्टवेयर इंस्टॉल करने और नेटवर्क सेटिंग्स को कॉन्फ़िगर करने के लिए वेबसाइट पर जाएं।

Тохируулгыг эхлүүлэх, программ хангамжийг суулгах болон сүлжээний тохиргоог тохируулахын тулд энэ вэб хуудсаар зочилно уу.

請瀏覽網站以啟動安裝程序、安裝軟體及進行網路設定。

## **PS/PCL driver**

- 發生下列狀況時,請先拔下印表機的電源線並洽詢Epson授權服務中心:
- O 電源線或插頭損壞
- □ 有液體噴灑到印表機 □ 印表機摔落或機殼損壞
- □ 印余機無法正常操作或是列印品質與原來有明顯落差
- 製造商 : SEIKO EPSON CORPORATION
- 地址 :3-5, Owa 3-chome, Suwa-shi, Nagano-ken 392-8502 Japan<br>雷話 :81-266-52-3131
- 電話 :81-266-52-3131
- 進口商 :台灣愛普生科技股份有限公司
- 地址 : 台北市信義區松仁路100號15樓<br>電話 : (02) 8786-6688 (代表號)
- 電話 :(02) 8786-6688 (代表號)

PS/PCL ड्राइवर इंस्टॉल करने के लिए **उपयोगकर्ता गाइड** देखें। PS/PCL драйверыг суулгахын тулд **Хэрэглэгчийн Заавар** үзээрэй. 請參閱進階使用說明安裝 PS/PCL 驅動程式。

- 低功率電波輻射性電機管理辦法
- 第十二條 經型式認證合格之低功率射頻電機,非經許可,公司、商號或使用者均不得擅 自變更頻率、加大功率或變更原設計之特性及功能。 第十四條
- 低功率射頻電機之使用不得影響飛航安全及干擾合法通信;經發現有干擾現象 時,應立即停用,並改善至無干擾時方得繼續使用。前項合法通信,指依電信 法規定作業之無線電通信。低功率射頻電機須忍受合法通信或工業、科學及醫 療用電波輻射性電機設備之干擾。

Mac is a trademark of Apple Inc., registered in the U.S. and other countries.

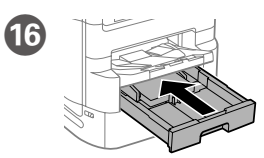

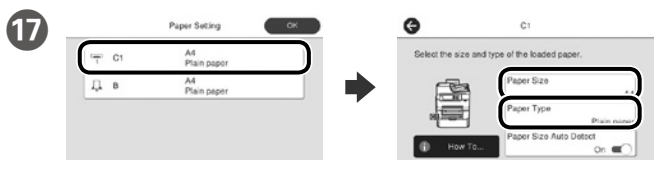

पेपर स्रोतों के लिए पेपर आकार और पेपर प्रकार की जांच करें। यदि सेटिंग्स सही हैं, तो **OK** टैप करें, या सही पेपर आकार और पेपर प्रकार चु नें। आप इन सेटिंग्स को बाद में बदल सकते हैं।

Цаасны хэмжээ болон төрөл цаасны эх үүсвэрт таарах эсэхийг шалга. Хэрэв тохиргоо зөв бол **OK** дар, буруу бол зөв цаасны хэмжээ төрлийг сонго. Та эдгээр тохиргоог дараа өөрчилж болно.

R अंत में, फ़ैक्स को सेट करें। यदि आप व्यवस्थापक के रूप में फ़ैक्स सेटिंग्स बनाना चाहते हैं, तो **उपयोगकर्ता गाइड** देखें।

Эцэст нь факсыг тохируул. Хэрвээ та факсын тохиргоог администраторын хувиар тохируулах бол **Хэрэглэгчийн Заавар** үзнэ үү.

連接電話線。

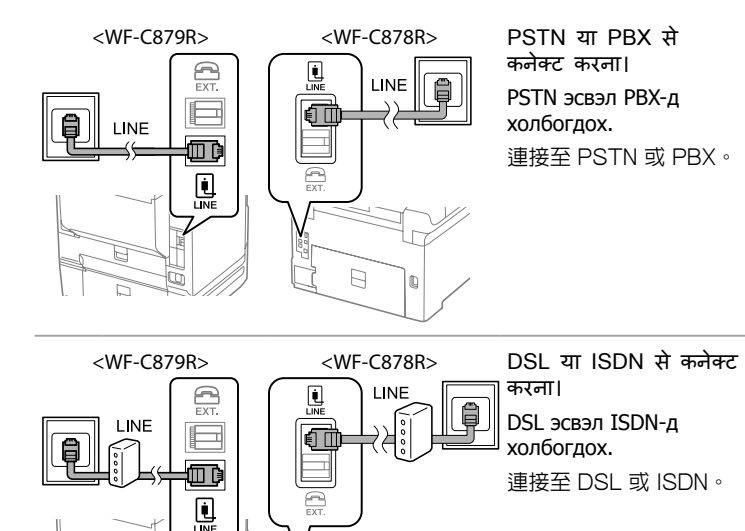

 $\Box$ 

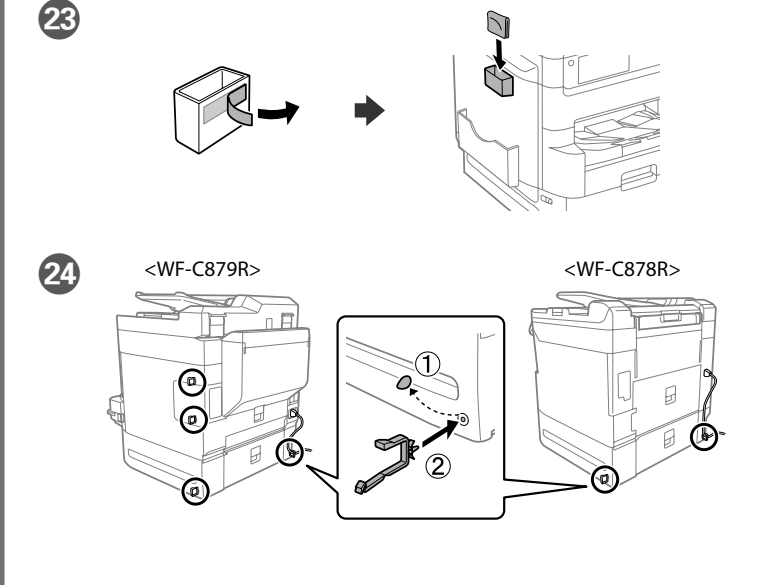

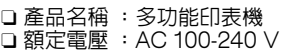

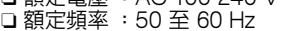

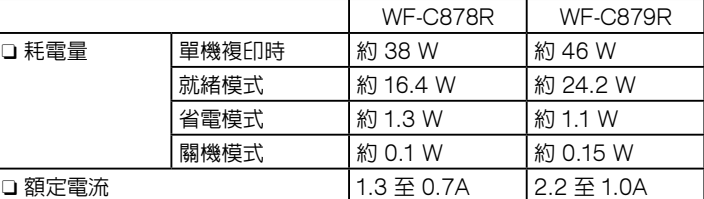

製造年份,製造號碼和生產國別:見機體標示

#### 警語 檢修本產品之前,請先拔掉本產品的電源線。

#### 功能規格

- O 列印方式 :微針點壓電噴墨技術
- 
- □ 解析度 : 最大可達 4800×1200 dpi □ 適用系統
- 
- Windows 10 (32-bit, 64-bit)/Windows 8.1 (32-bit, 64-bit)/
- Windows 8 (32-bit, 64-bit)/Windows 7 (32-bit, 64-bit)/
- Windows Vista (32-bit, 64-bit)/Windows XP Professional x64 Edition SP2 以上版本/Windows XP SP3 以上版本 (32-bit)/Windows Server 2019\*/Windows Server 2016\*/
- Windows Server 2012 R2\*/Windows Server 2012\*/
- Windows Server 2008 R2\*/Windows Server 2008\*/
- Windows Server 2003 R2\*/Windows Server 2003 SP2 以上版本\* (\* 僅限印表機驅動程式與掃描器驅動程式。)
- macOS Mojave/macOS High Sierra/macOS Sierra/
- OS X El Capitan/OS X Yosemite/OS X Mavericks/
- OS X Mountain Lion/Mac OS X v10.7.x/Mac OS X v10.6.8

#### 使用方法

見內附相關說明文件

#### 緊急處理方法

#### 注意事項

- O 只能使用印表機標籤上所註明的電源規格。
- □ 請保持工作場所的通風良好。
- 「限用物質含有情況」標示內容,請至下列網址查詢。
- URL : http://www.epson.com.tw/TW\_RoHS

#### NCC警語

#### **Information for Users in Taiwan Only**  此資訊僅適用於台灣地區

### **http://epson.sn**

The contents of this manual and the specifications of this product are subject to change without notice.

ndows® is a registered trademark of the Microsoft Corporation